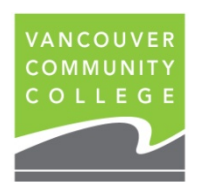

## **INSTRUCTIONS FOR VIEWING UNOFFICIAL TRANSCRIPTS ONLINE**

- 1. Go to [my.vcc.ca.](https://my.vcc.ca/)
- 2. Enter Student ID: e.g. 000654321 and password. If you do not remember your password, you can reset it by clicking on Password Help
- 3. Click on **Student Records**
- 4. On the left menu, click on **View Unofficial Transcript** to **view your final grades**.
- 5. Select **All Levels** from the Transcript Level drop-down menu Select **Unofficial** from the Transcript Type drop-down menu

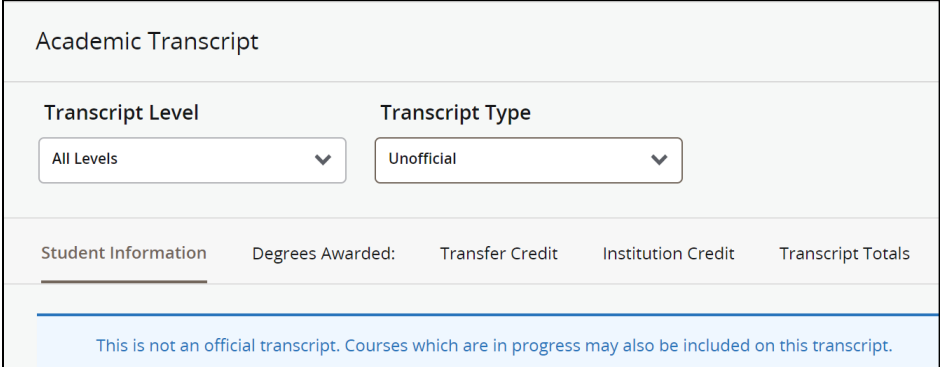

- 7. **Scroll down** to see your grades for each term
- 8. To print your unofficial transcript, click on the print button

**Students whose registration was prior to Nov 2000 will not be able to view their records. See below to order Official Transcripts.**

**If you attended VCC after Nov 2000 and still cannot access your grades, email [records@vcc.ca](mailto:records@vcc.ca) with your current email address and phone #. Records will forward the information to IT and IT will contact you when your records are available.**